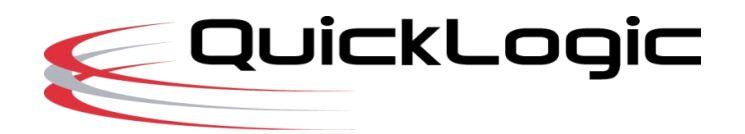

# Symbiflow Installation Guide and Tutorial

## **About This Document**

This document provides the details of the Symbiflow package installation and the various commands supported by the tool. It covers the usage of the tool by going over a simple example, and how to install Symbiflow on the Linux operating systems.

#### **System Requirements**

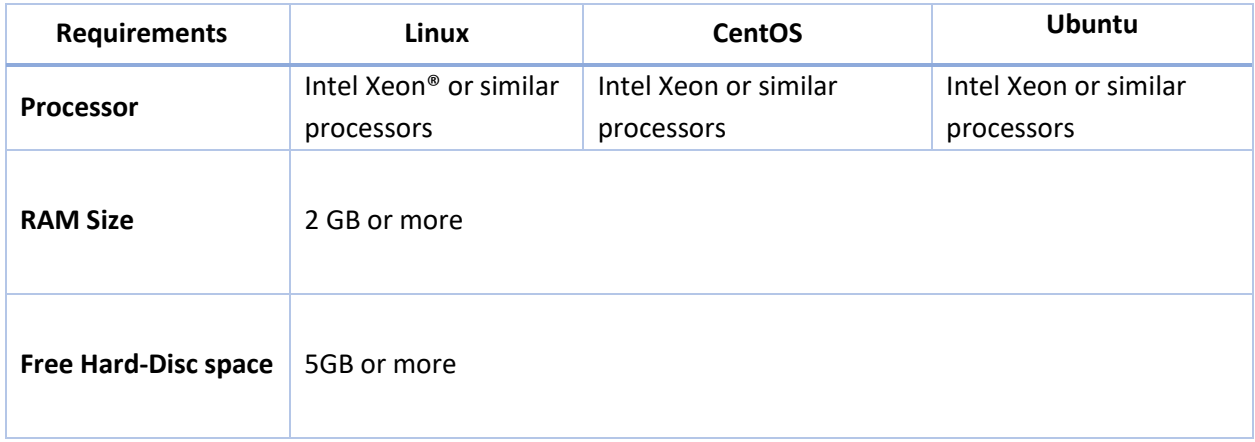

# **Software Requirements**

Refer :<https://github.com/QuickLogic-Corp/quicklogic-fpga-toolchain>

# **Installing Symbiflow on Linux**

To install Symbiflow on Linux:

- 1. Execute the following commands in the terminal to set the execute permission for the .run file:
	- > chmod 755 Symbiflow*<version>*.gz.run
- 2. Set the "INSTALL DIR" variable by executing the following command:
	- > export INSTALL DIR=<path>"
- 3. Execute the .run file from the terminal:

>./Symbiflow<*version*>.gz.run

# **Symbiflow: Design flow**

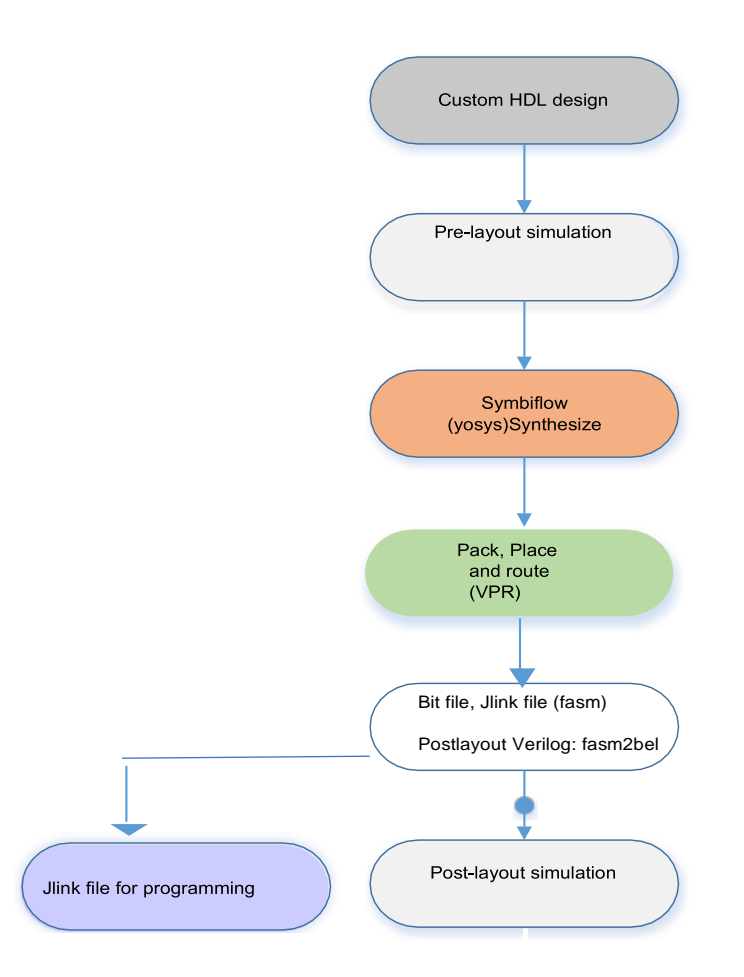

# **Below are the supported commands:**

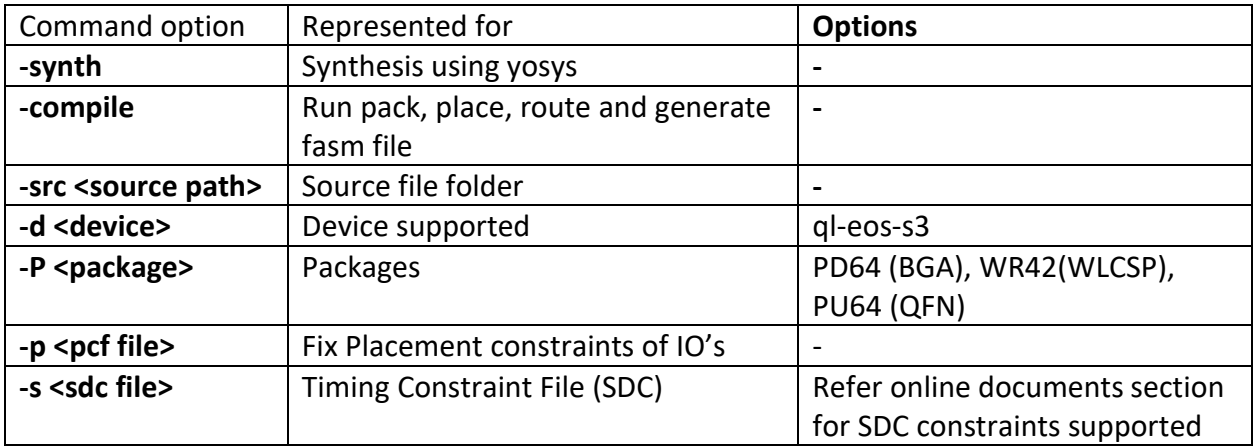

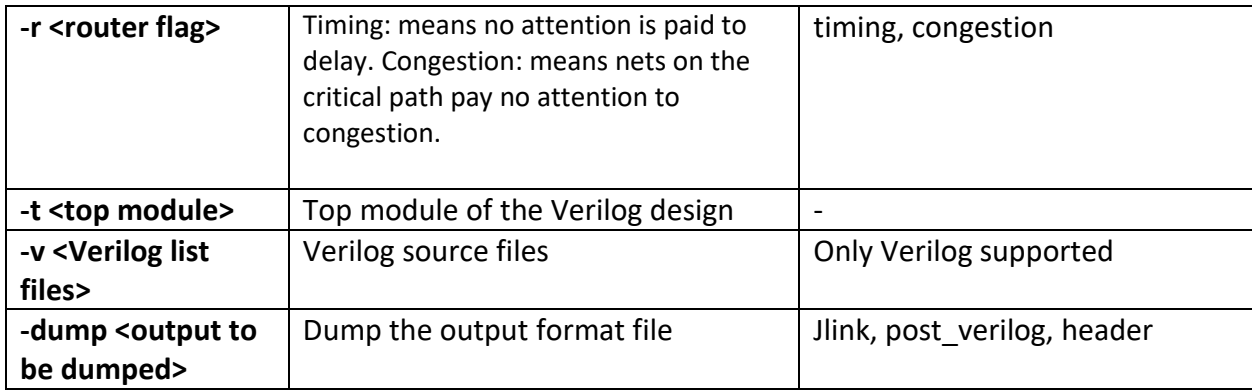

# **Run design flow on a simple counter design:**

## **Setup environment:**

**To run any example, perform these steps once.**

```
>export INSTALL_DIR="/opt/symbiflow/eos-s3"
```
# adding symbiflow toolchain binaries to PATH

```
>export 
PATH="$INSTALL_DIR/install/bin:$INSTALL_DIR/install/bin/pyt
hon:$PATH"
>source "$INSTALL_DIR/conda/etc/profile.d/conda.sh"
>conda activate
```
# **Entering an HDL Design**

To enter an HDL design:

1.Write a Verilog code for the design using any text editor.

2.Verify the syntax.

3.Create the simulation stimuli using any text editor.

Below are the design (counter 16bit.v) and testbench(counter 16bit tb.v)

counter\_16bit\_tb.v counter\_16bit.v

The code and testbench is present at: <Install\_Path>/install/tests/counter\_16bit/

# **Performing the Pre-Layout Simulation**

To perform a pre-layout simulation:

# **Using Icarus Verilog:**

To create the VCD output file that will be used to perform graphical analysis of the

Design, the following lines are added in the TB:

```
initial begin
          $dumpfile("counter 16bit tb.vcd");
          $dumpvars(0, counter 16bit tb);
           $display("\t\ttime,\tclk,\treset,\tenable,\tcount"); 
           $monitor("%d,\t%b,\t%b,\t%b,\t%d",$time, 
clk, reset, enable, count) ;
      end
```
The "iverilog" and "vvp" commands are the most important commands available to users of Icarus Verilog. The "iverilog" command is the compiler, and the "vvp" command is the simulation runtime engine.

> cd <INSTALL\_PATH>/install/tests/counter\_16bit

The "iverilog" command supports multi-file designs by two methods. The simplest is to list the files on the command line:

```
> iverilog -o my design counter 16bit.v counter 16bit tb.v
> vvp my_design
```
This command compiles the design, which is spread across two input files, and generates the compiled result into the "my\_design" file.

Another technique is to use a commandfile, which lists the input files in a text file. For example, create a text file called "file\_list.txt" with the files listed one per line:

```
counter 16bit.v
counter_16bit_tb.v
```
Then compile and execute the design with command:

```
> iverilog -o my_design -c file_list.txt 
> vvp my_design
```
VCD file is created, it can be viewed using GTKWave:

```
> gtkwave testbench.vcd &
```
## **Performing Design Synthesis**

To perform a design synthesis:

In SymbiFlow, the synthesis of Verilog files is performed with Yosys. Yosys parses Verilog files, applies basic optimizations, performs technological mapping to FPGA blocks, and generates JSON and EBLIF files for the place and route tool.

Syntax:

```
> ql_symbiflow -synth -src <source complete path> -d 
<device> -t <top module name> -v <verilog files> -p <pcf 
file> -P <Package file> -s <SDC file>
```
Output files for synthesis are: <TOP>.eblif : netlist file for the design <TOP>\_synth.log : synthesis log information

cd <INSTALL\_PATH>/install/tests/counter\_16bit

and run the below command:

```
> ql_symbiflow -synth -d ql-eos-s3 -t top -v 
counter 16bit.v -p counter 16bit.pcf -P PD64
```
Note: All the output log files will be dumped in {source path}/build folder For pcf related information, please refer pcf sample.

 -src command is optional if run from the same directory where source files are present.

#### **Running pack, Place and Route tools**

The eblif file generated during the synthesis is used for pack, place and route along with device information, pcf and the sdc file.

Syntax:

```
> ql_symbiflow -compile -src <source complete path> -d 
<device> -t <top module name> -v <verilog files> -p <pcf 
file> -P <Package file> -s <SDC file>
```
The output files dumped will be: <TOP>.net : Once packing is complete. <TOP>.place : Placer file from VPR

<TOP>.route : Router file from VPR

One can refer to the pack.log, placer.log, router.log for more information related to each tool.

```
> cd <INSTALL_PATH>/install/tests/counter_16bit
> ql symbiflow -compile -src $PWD -d ql-eos-s3 -t top -v
counter 16bit.v -p counter 16bit.pcf -P PD64 -s
counter_16bit.sdc
```
The above command will also run synthesis if it was not run before.

#### **To Generate Various files during compile, use the below options**

Common command with just output file change:

```
> ql_symbiflow -compile -src $PWD -d ql-eos-s3 -t top -v 
counter 16bit.v -p counter 16bit.pcf -P PD64 -s
counter 16bit.sdc -dump jlink/post verilog/header
```
#### **To Generate the Post-Layout Verilog file**

This is the Verilog file used for the functional simulation to verify the Place and Route output.

```
Syntax:
> ql_symbiflow -compile -src <source complete path> -d 
<device> -t <top module name> -v <verilog files> -p <pcf 
file> -P <Package file> -s <SDC file> -dump post_verilog
```
The output files dumped will be : <TOP>\_bit.v : Post layout Verilog file.

```
> ql symbiflow -compile -src $PWD -d ql-eos-s3 -t top -v
counter 16bit.v -p counter 16bit.pcf -P PD64 -s
counter 16bit.sdc -dump post verilog
```
#### **Performing the Post-Layout Simulation**

The testbench is present at: <Install\_Path>/install/tests/counter\_16bit/ The post-layout design netlist is present at: <Install\_Path>/install/counter\_16bit/top\_bit.v The primitive file library file is present at: <Install\_Path>/install/share/techmaps/quicklogic/techmap/cells\_sim.v

To perform a post-layout simulation:

1.Perform a post-layout simulation (without SDF, SDF file not supported) of the Verilog code using your HDL simulator of choice.

2.View the simulation results in the Waveform/ Data Analyzer and verify.

#### **To Generate the Jlink file**

JLINK file contains a script that can flash the board with the generated FPGA configuration via the JLink Connector

Syntax:

```
> ql_symbiflow -compile -src <source complete path> -d 
<device> -t <top module name> -v <verilog files> -p <pcf 
file> -P <Package file> -s <SDC file> -dump jlink
```
The output files dumped will be: <TOP>.jlink ->jlink file.

```
> ql symbiflow -compile -src $PWD -d ql-eos-s3 -t top -v
counter 16bit.v -p counter 16bit.pcf -P PD64 -s
counter_16bit.sdc -dump jlink
```
For details on how to configure the FPGA using the top.jlink file, refer to Download Binaries using Jlink SWD section in the QuickFeather\_UserGuide.pdf. You can find the document at:

```
https://github.com/QuickLogic-Corp/quick-feather-dev-
board/blob/3b8566c83ed9df56282701710165a9afbb5c5a49/doc/QuickFeather_UserGu
ide.pdf
```
# **To Generate the ASCII header file format**

 **Ascii header file can be generated from the jlink or the .bit file.**

```
Syntax:
> ql symbiflow -compile -src <source complete path> -d
<device> -t <top module name> -v <verilog files> -p <pcf 
file> -P <Package file> -s <SDC file> -dump header
```
The output files dumped will be : <TOP>\_jlink.h : file generated from the jlink input <TOP>\_bit.h : file generated from the bit file input

```
> ql_symbiflow -compile -src $PWD -d ql-eos-s3 -t top -v 
counter 16bit.v -p counter 16bit.pcf -P PD64 -s
counter 16bit.sdc -dump header
```
The generated header file can be used in M4 application program to load FPGA

#### **The output files can be dumped for all as:**

```
> ql_symbiflow -compile -src $PWD -d ql-eos-s3 -t top -v 
counter 16bit.v -p counter 16bit.pcf -P PD64 -s
counter 16bit.sdc -dump header jlink post verilog
```
#### **PCF: Sample**

For package PD64, the counter 16bit has the below IO placements: Syntax: set\_io <port\_name> <Package IO> set\_io clk A3 set io enable C1 set io reset A1 set io count(0) A2 set io count(1) B2 set io count(2) C3 set\_io count(3) B3 set io count(4) B1 set\_io count(5) C4 set\_io count(6) B4 set io count(7) A4 set io count(8) C5 set io count(9) B5 set io count(10) D6 set io count(11) A5 set io count(12) C6 set\_io count(13) E7 set\_io count(14) D7

set\_io count(15) E8

PCF reference file for various the below packages:

The highlighted pins are the clock ports and can also be used as BIDIR IO.

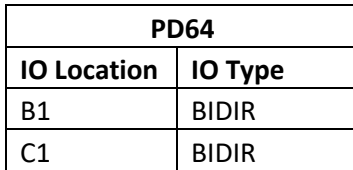

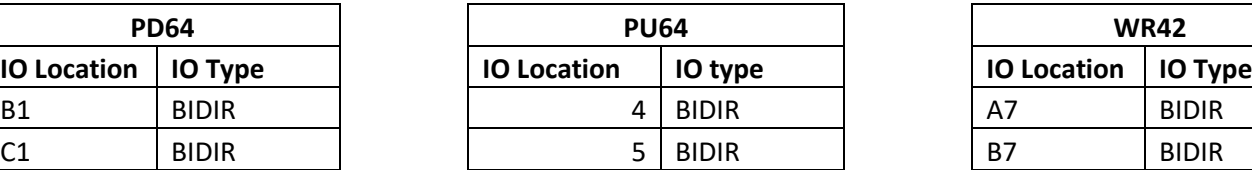

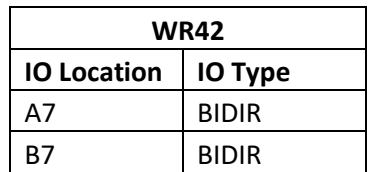

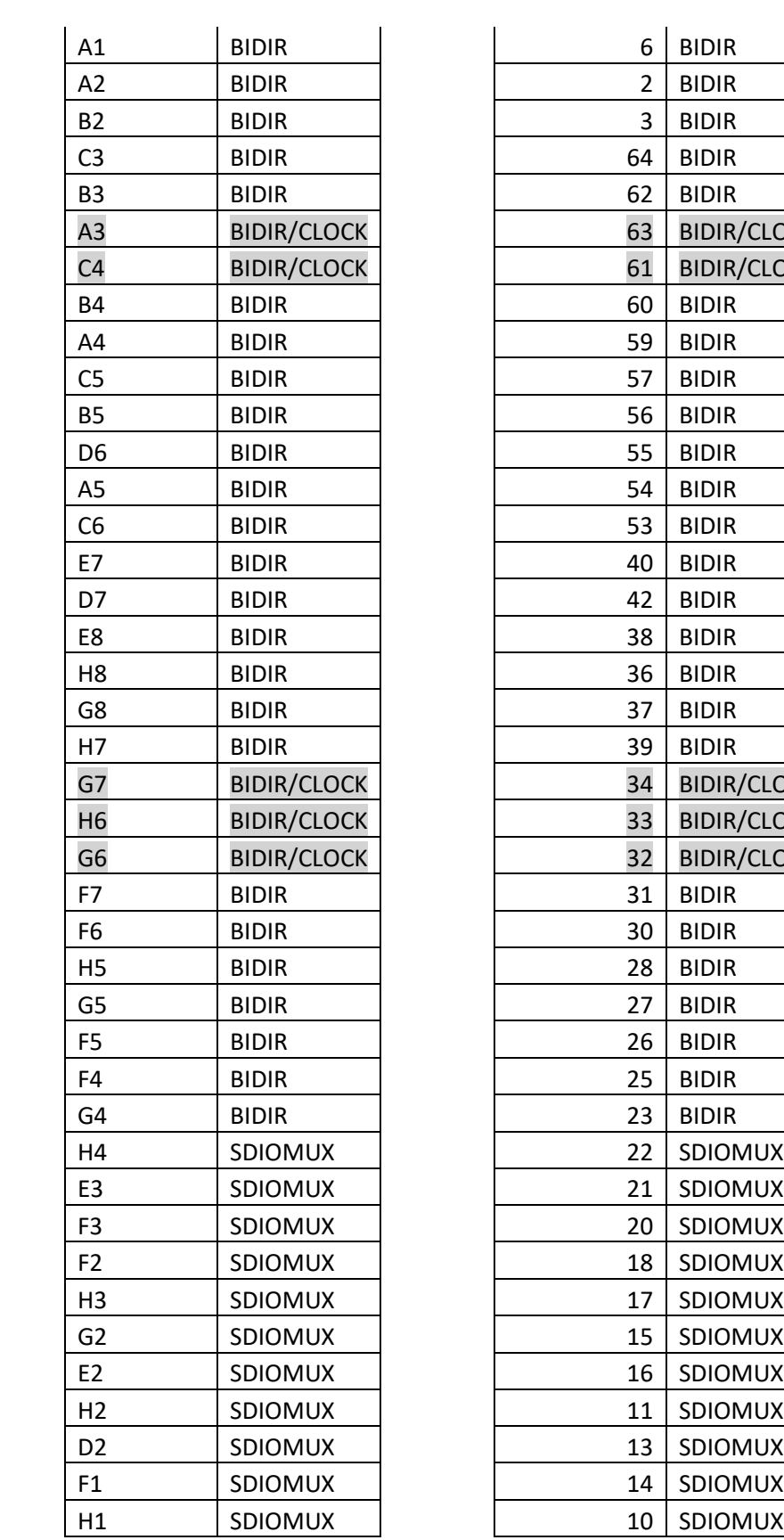

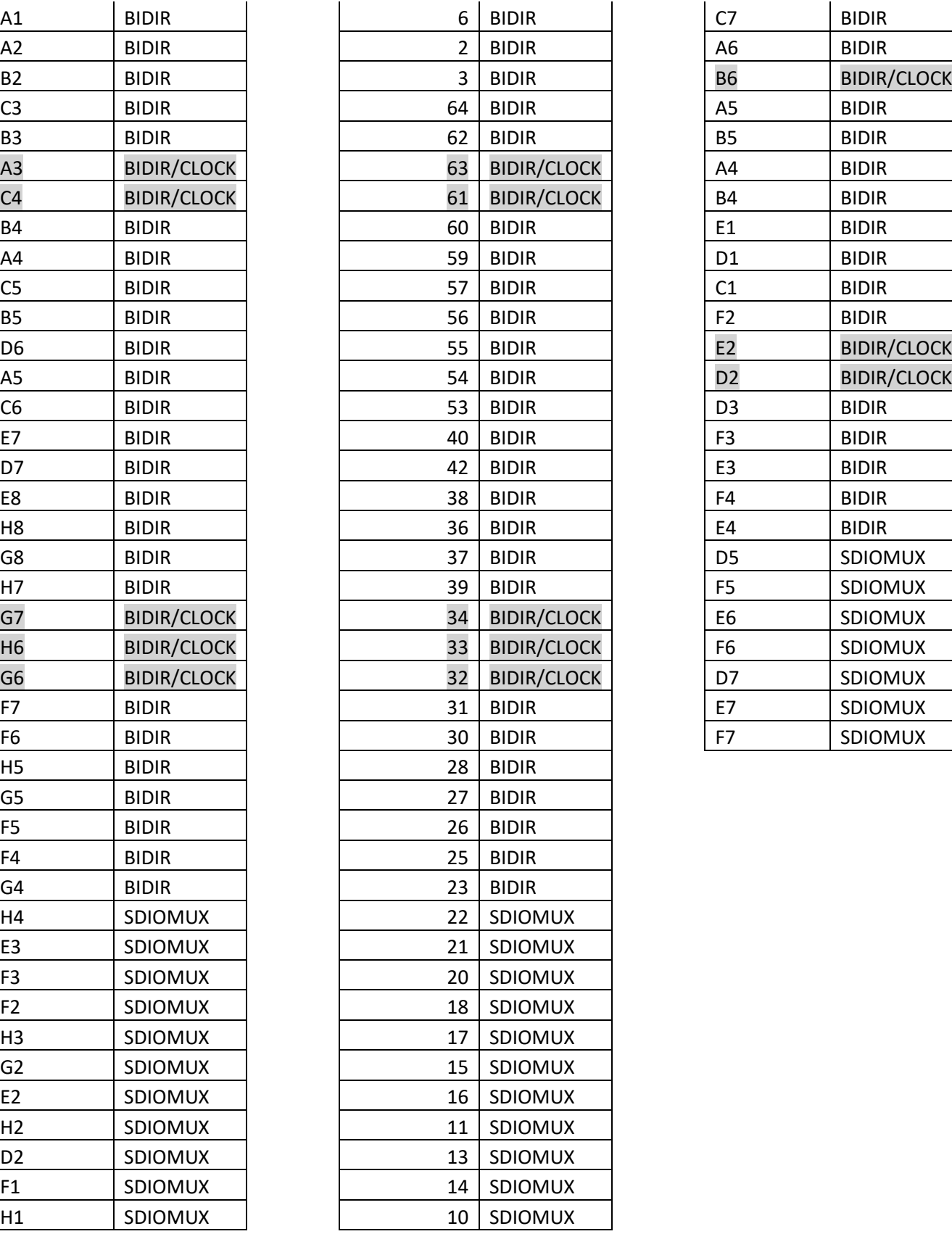

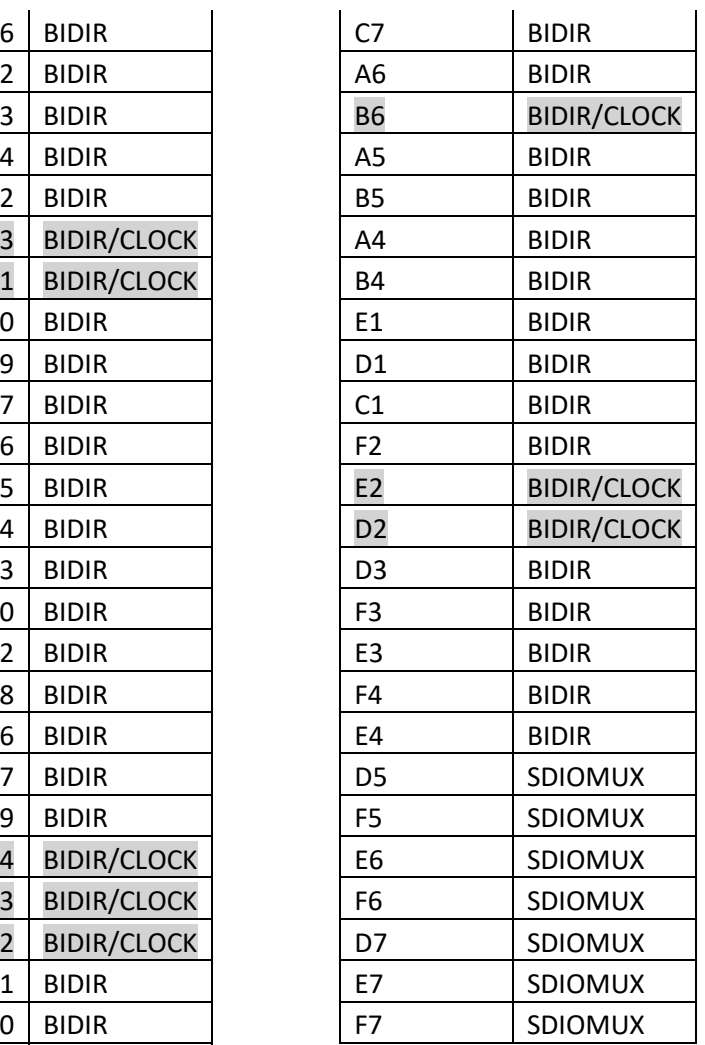

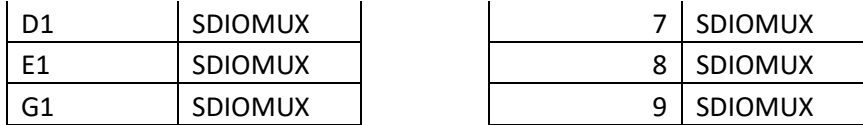

#### **Hardware features that are not supported in this release:**

- 1. IO registers:
	- Usage of IO registers available in the IO block (Hardware)
- 2. RAM Initialization:
	- RAM initialization as part of the FPGA configuration
	- We can initialize the FPGA RAM through wishbone interface using M4 (after FPGA configuration). We need to have the wishbone slave interface in the FPGA IP that we design.

```
M4 -> Wishbone master (in ASSP)-> Wishbone slave (in 
FPGA IP)-> FPGA RAMs
```
## 3. gclkbuff support:

- Usage of gclkbuff (clock buffer) in designs
- 4. Yosys
	- Yosys does not target wider muxes (4-8 input) on Logic cell

#### **Online Documents**

Below are the links which you can refer:

#### SDC constraints information:

• [https://docs.verilogtorouting.org/en/latest/vpr/sdc\\_commands/](https://docs.verilogtorouting.org/en/latest/vpr/sdc_commands/)

# VPR flow and the files dumped:

• [https://docs.verilogtorouting.org/en/latest/vpr/basic\\_flow/](https://docs.verilogtorouting.org/en/latest/vpr/basic_flow/)